## ブラウザで cookie が消えてしまう場合の対処法

・パソコン特定について

http://www.okitel.com/06\_help/tokutei/ をご覧ください。

・cookie が利用可能かどうかの確認は

http://www.okitel.com/06\_help/tokutei/cookie.htm となります。(上記のページからリンクあり)

cookie の設定は問題ないものの、それでも消えてしまうという場合、以下の方法をお試しください。 (画像は WindowsXP IE8 での解説です)

①「ツール」→「インターネットオプション」を開く

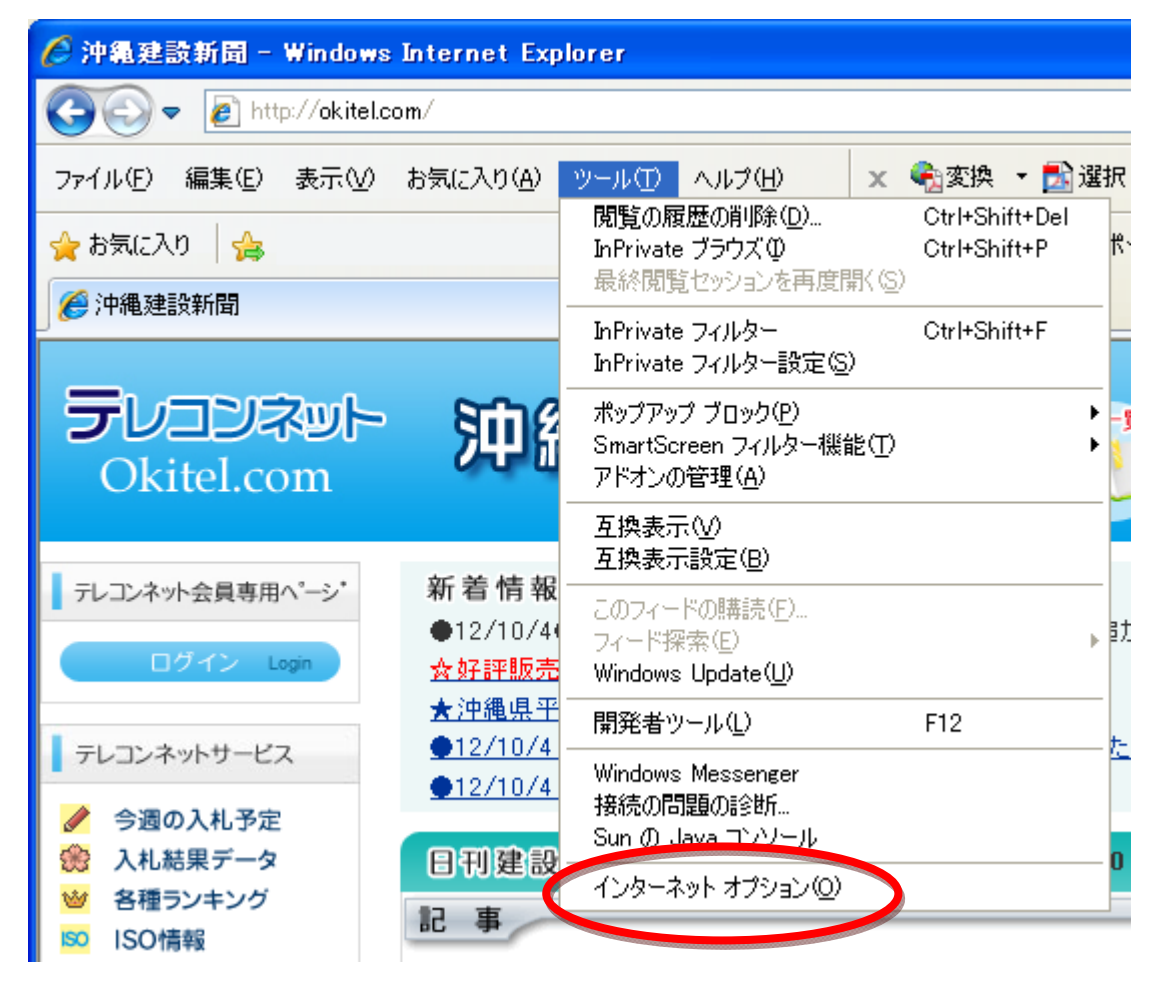

②「インターネットオプション」→「プライバシー」タブ

この中の「詳細設定」をクリックすると cookie の設定画面になります。

cookie 設定をチェックしたら、沖縄建設新聞サイトの cookie を常に許可するため、「サイト」で 「okitel.com」を登録します。

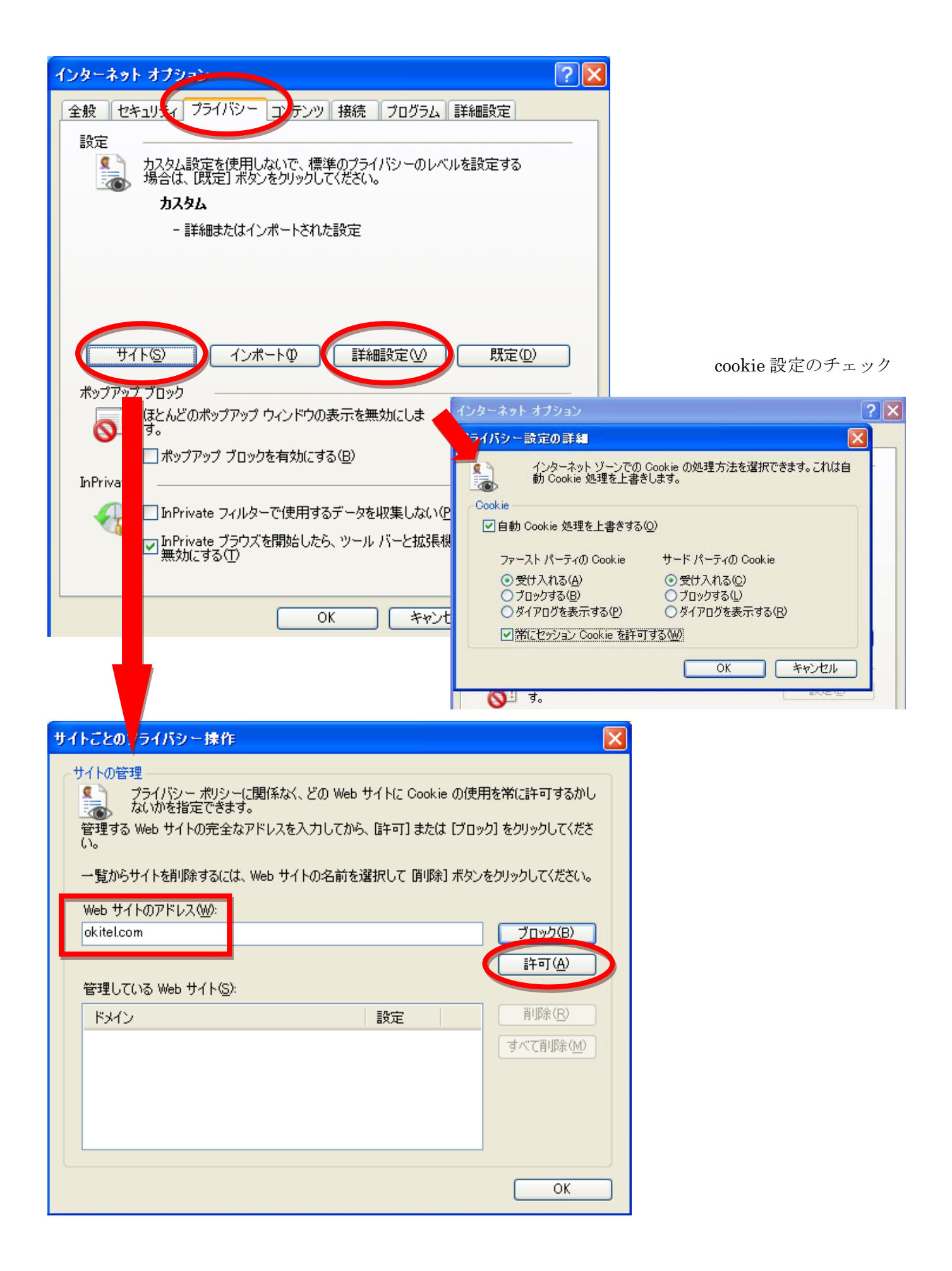

Web サイトのアドレスに「okitel.com」を入力し、【許可】を押します。以下のように登録されます。

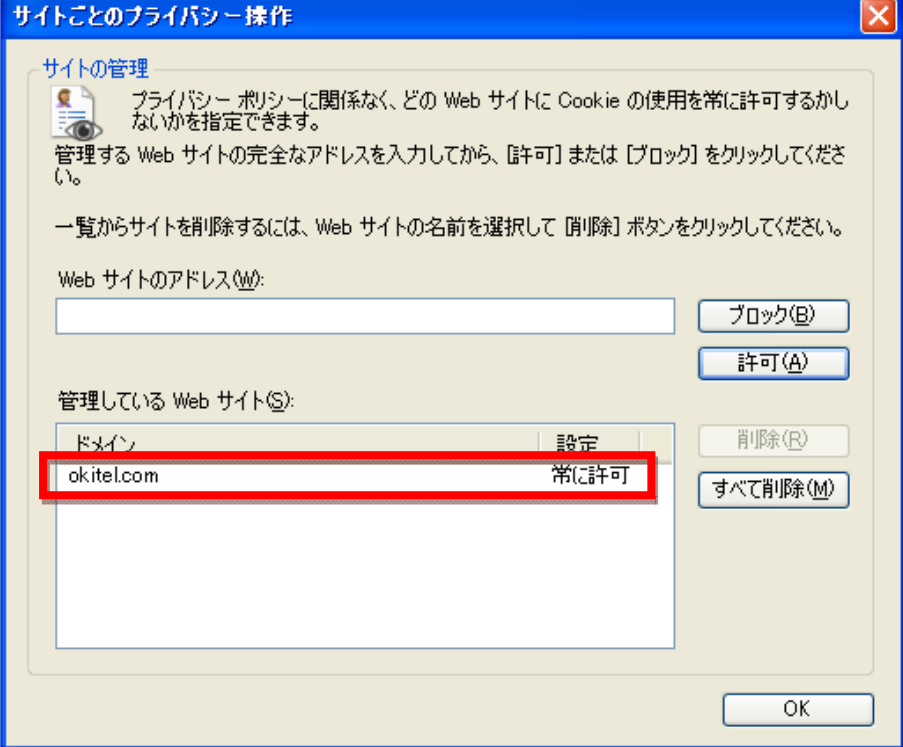

③自動的に cookie を消していないかを確認する

再び「インターネットオプション」から「全般」タブを選ぶ

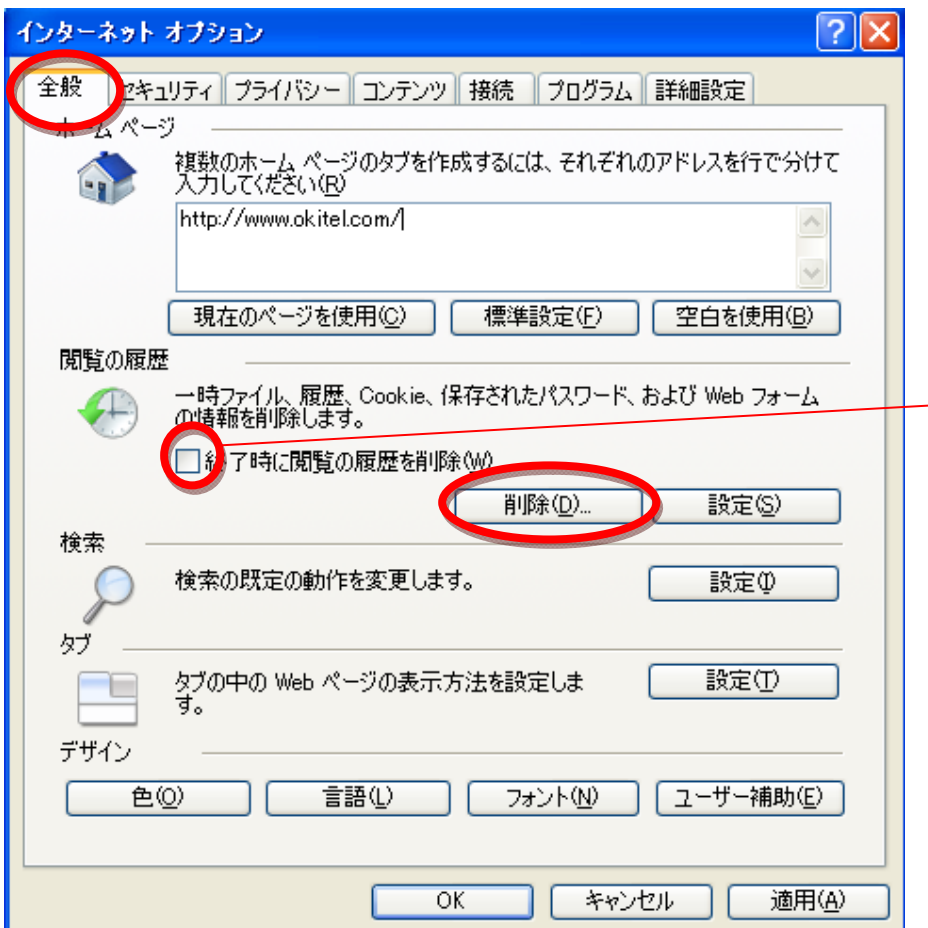

ここにチェックを入れると、 ブラウザを終了したときに次 の項目でチェックを入れたデ ータを自動的に消します。 不要なデータを削除したい

場合はチェックを入れ、次の画 面で必要なものだけを残すよ うに設定します。

「閲覧の履歴」→「削除」と進み、設定を確認する

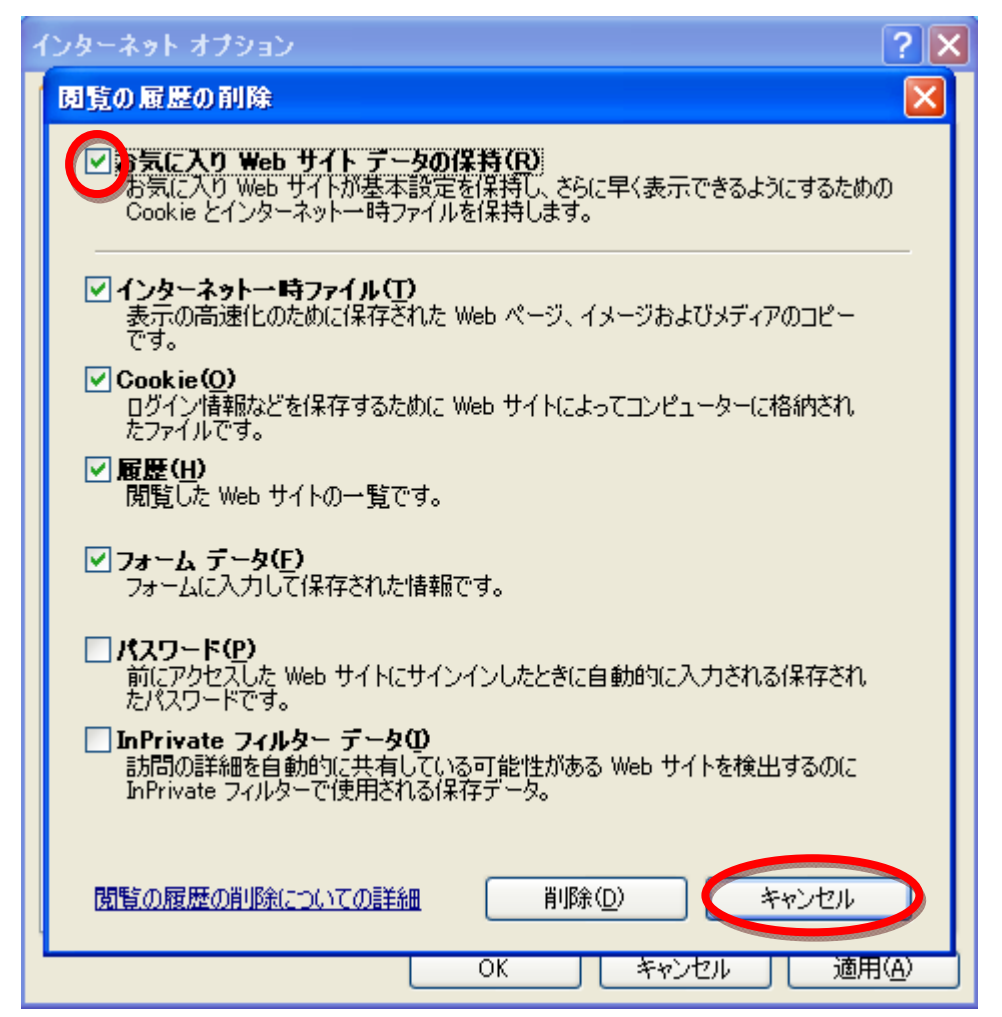

「お気に入り Web サイトデータの保持」にチェックを入れます。この項目にチェックを入れておくと、 「お気に入り」(ブックマーク)に入れている Web サイトのデータは消されずに PC に保存されます。

その他の項目は必要に応じてチェックしてください(会社の方針で PC にパスワードを残さない、履歴 は消す等の場合はチェックを入れる)。チェックしたものが削除されます。

「キャンセル」を押して戻ります。(「削除」を押すとその場で削除が始まります)

④この設定が有効なのは Web サイトが「お気に入り」に入っていることが必要になりますので、登録さ れていなければトップページをお気に入りに追加してください。

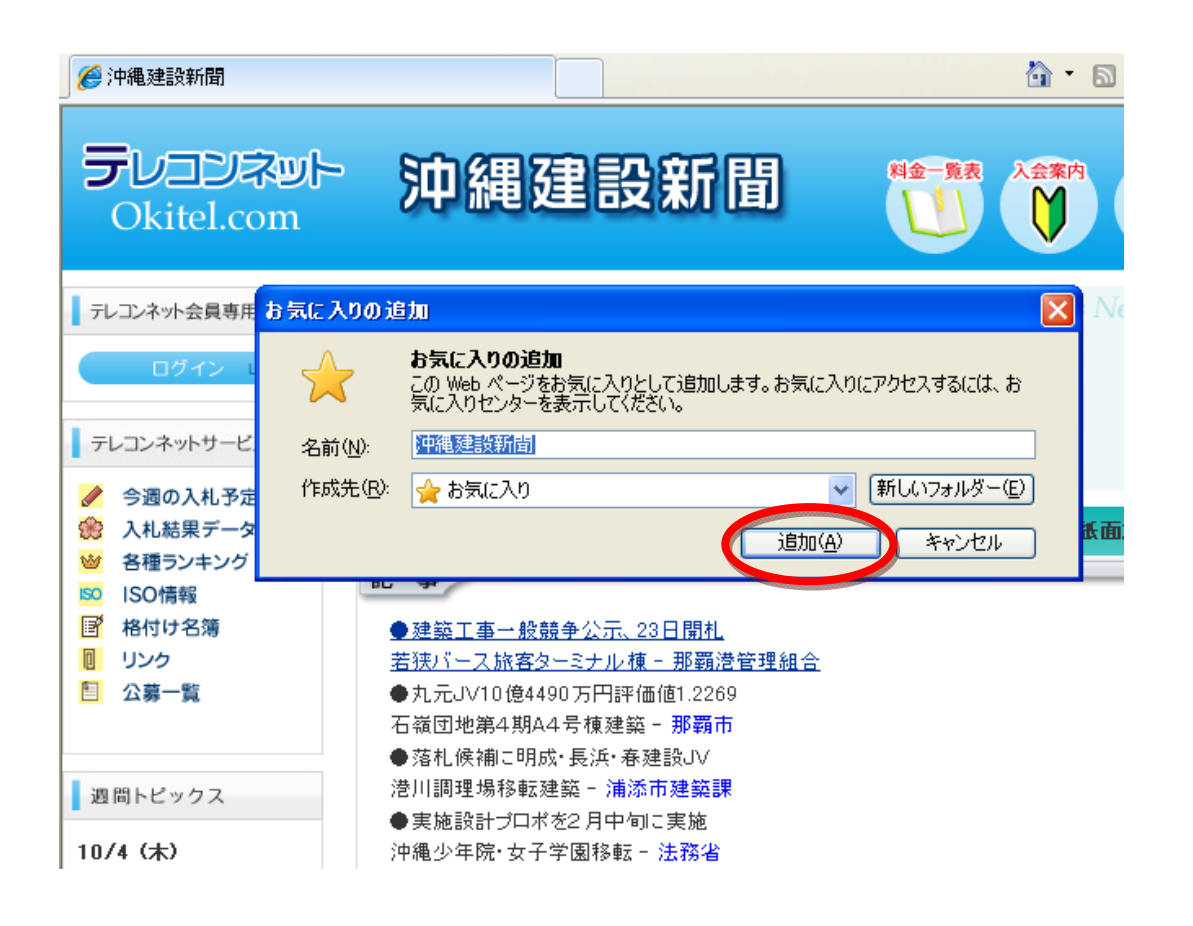

なお、これら以外にウイルス対策ソフト(ウイルスバスターやノートン等)、パソコンの性能をアップ させるといったソフトをインストールしていると、それらがブラウザの cookie を自動的に削除してしま うことがあるため、これらの例外設定に「okitel.com」を追加していただきますようお願いします。設定 方法は各ソフトの取扱説明やヘルプをご覧ください。

○C ㈱沖縄建設新聞 2012